#### **Michael Alexander**

#### Microsoft

#### Przewodnik dla użytkowników Excela

#### Rozszerz swój wachlarz narzędzi do analizy o Accessa!

- · Kiedy wybrać Excela, a kiedy Accessa?
- · Jak wykonać raport i wizualizować dane w Accessie?
- · Jak zintegrować Excela z Accessem?

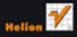

S

# helion. $p\not\!\!\!\downarrow$

## Idź do

- [Spis treści](#page-2-0)
- [Przykładowy rozdział](#page-11-0)

# Katalog książek

- [Katalog online](http://helion.pl/katalog.htm)
- [Zamów drukowany](http://helion.pl/zamow_katalog.htm) katalog

## Twój koszyk

[• Dodaj do koszyka](http://helion.pl/add54976~accpex)

## Cennik i informacje

- [Zamów informacje](http://helion.pl/page54976~emaile.cgi) o nowościach
- [Zamów cennik](http://helion.pl/page54976~cennik.htm)

# Czytelnia

[• Fragmenty książek](http://helion.pl/online.htm) online

# Microsoft Access. Przewodnik dla użytkowników Excela Autor[: Michael Alexander](http://helion.pl/autorzy/micale.htm)

Tłumaczenie: Radosław Meryk ISBN: 978-83-246-2847-6 Tytuł oryginału[: The Excel Analyst's Guide to Access](http://www.amazon.com/exec/obidos/ASIN/0470567015/helion-20) Format: 168×237, stron: 576

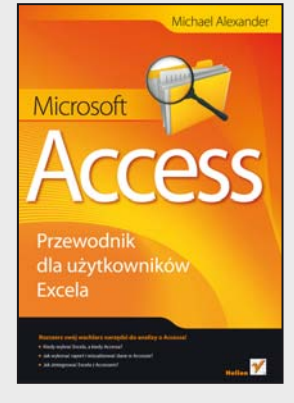

#### **Rozszerz swój wachlarz narzędzi do analizy o Accessa!**

- Kiedy wybrać Excela, a kiedy Accessa?
- Jak wykonać raport i wizualizować dane w Accessie?
- Jak zintegrować Excel z Accessem?

Excel to obok Worda najpopularniejsze narzędzie znajdujące się w pakiecie Microsoft Office. Narzędzie, bez którego nie wyobrażają sobie pracy analitycy, księgowi i prezesi firm. Dzięki ogromnym możliwościom oraz łatwości użycia znajduje on zastosowanie wszędzie tam, gdzie trzeba dokonać obliczeń na dużych ilościach danych. Czy Excel jest jednak lekarstwem na wszystko?

Otóż nie! Pakiet Microsoft Office posiada w swych szeregach jeszcze jednego asa – program Access. Jeżeli zależy Ci na bezproblemowej współpracy kilku osób nad jednym zbiorem danych, jeżeli chcesz oddzielić wygląd raportu od danych, a w dodatku wymagasz skalowalności, Access może okazać się lepszym wyborem. Nie obawiaj się nowego! Dzięki tej książce błyskawicznie zapoznasz się ze środowiskiem, filozofią pracy oraz możliwościami Accessa.

Książka odpowiada na wiele pytań, w tym na jedno kluczowe – kiedy lepszy jest Excel, a kiedy Access. Ponadto znajdziesz tu odpowiedzi na pytania dotyczące danych, ich struktur oraz metod analizy. Dowiesz się, jak korzystać z kwerend agregujących, funkcjonalnych oraz krzyżowych. Z pewnością zainteresują Cię również rozdziały poświęcone analizom warunkowym oraz tworzeniu raportów i wizualizacji danych w programie Access. Ostatni rozdział pozwoli Ci połączyć świat, który znasz - świat Excela, z tym, który poznałeś w trakcie lektury – światem Accessa. Integracja tych dwóch narzędzi zdejmie z Ciebie wszelkie ograniczenia w codziennej pracy z danymi o dowolnej wielkości i złożoności. Przekonaj się o tym sam!

- Trudny wybór Access czy Excel
- Podstawy Accessa tabele, teoria relacyjnych baz danych, kwerendy
- Kwerendy wybierające, funkcjonalne, usuwające, aktualizujące
- Wykorzystanie kwerend krzyżowych
- Transformacja danych za pomocą programu Access
- Wykonywanie obliczeń oraz przetwarzanie dat
- Analizy warunkowe
- Zastosowanie podkwerend i domenowych funkcji agregacji
- Statystyki opisowe w Accessie
- Wykorzystanie VBA do usprawnienia procesu analizy
- Tworzenie raportów w Accessie
- Wykorzystanie tabel i wykresów przestawnych
- Przenoszenie danych z Accessa do Excela
- Integracja Accessa z Excelem
- Tworzenie zapytań SQL

#### **Znasz Excel? Poznaj też Access – szybko i przyjemnie!**

#### $\blacktriangleright$  Kontakt

Helion SA ul. Kościuszki 1c 44-100 Gliwice tel. 32 230 98 63 [e-mail: helion@helion.pl](mailto:helion@helion.pl) © Helion 1991–2010

# <span id="page-2-0"></span>Spis treści

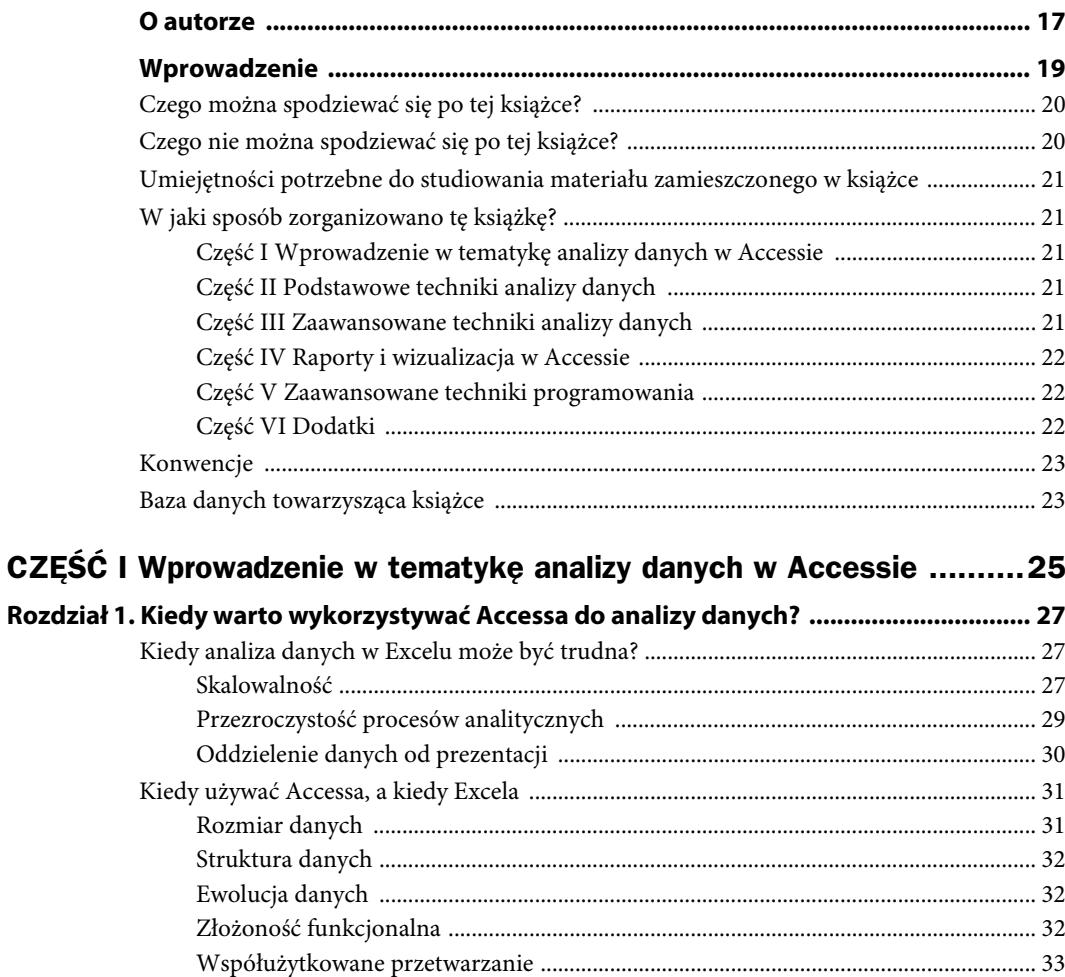

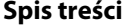

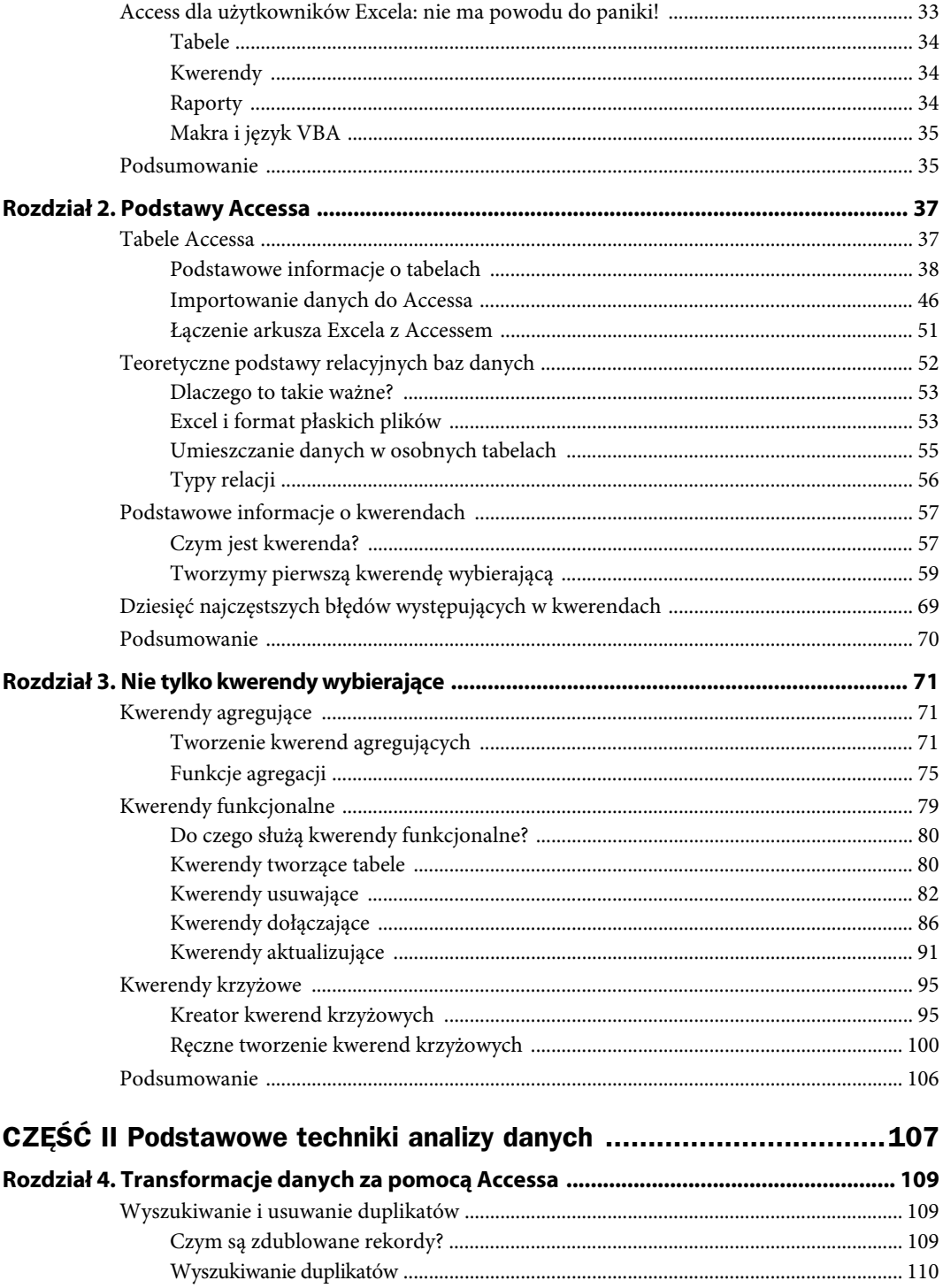

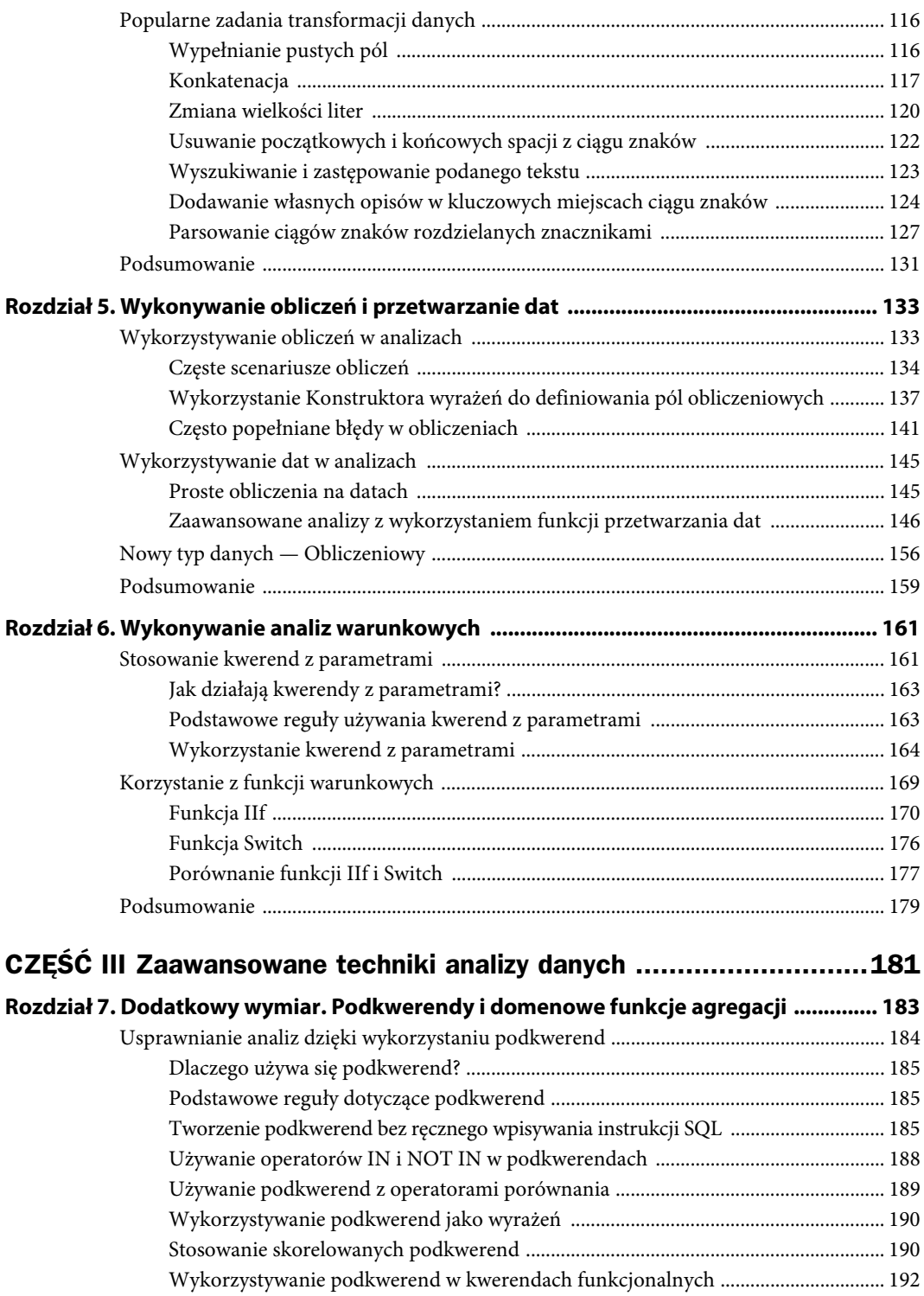

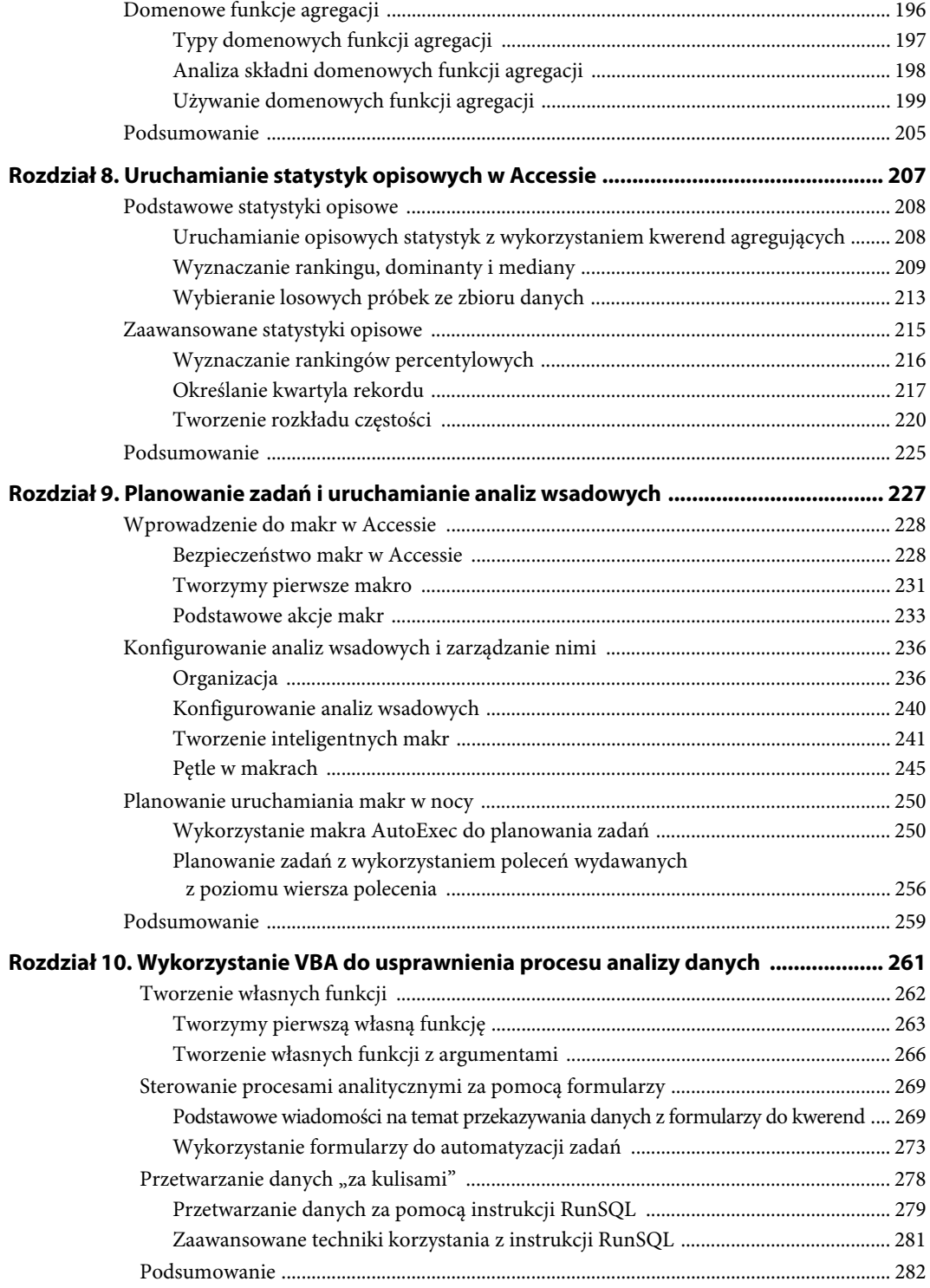

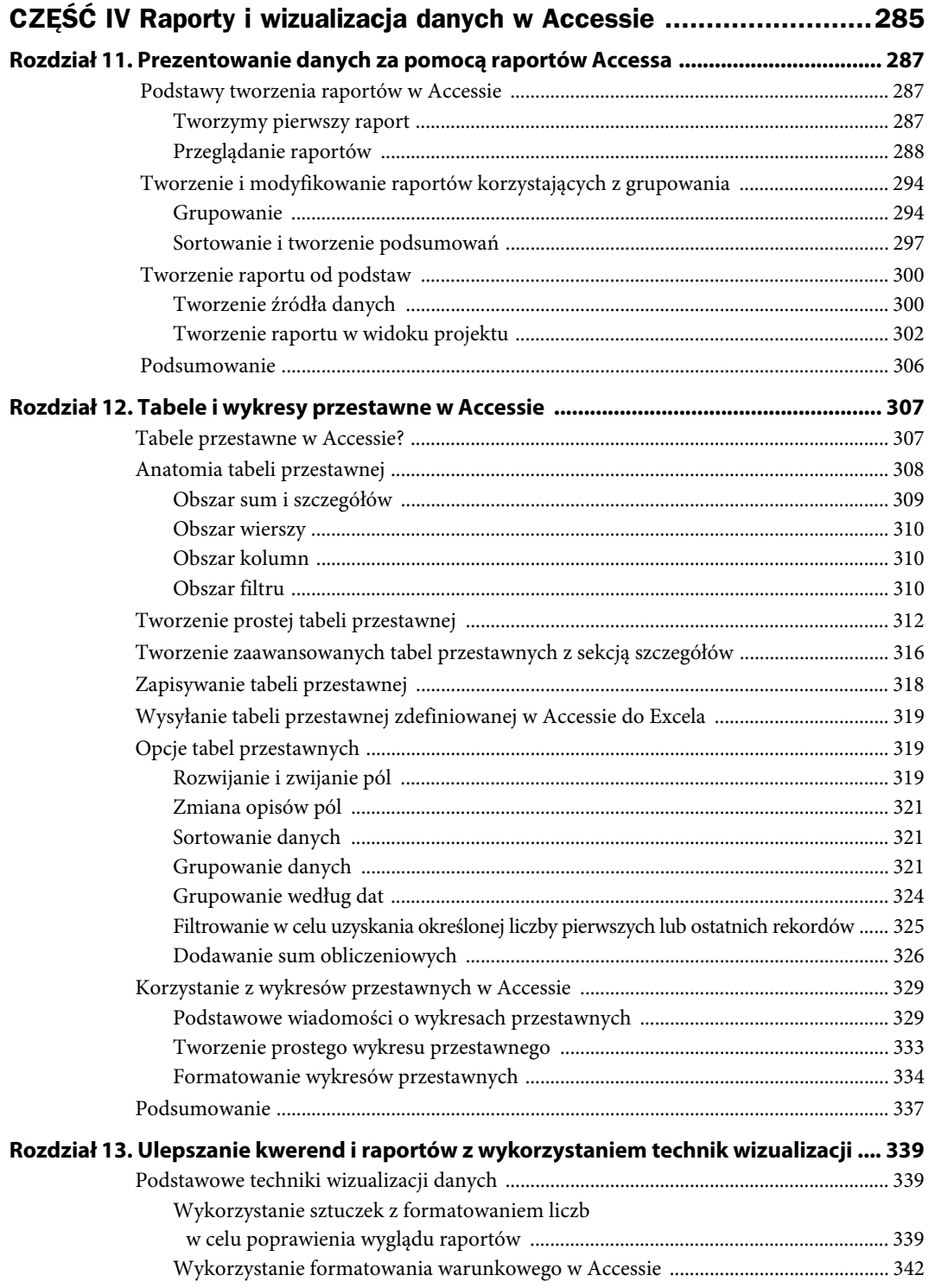

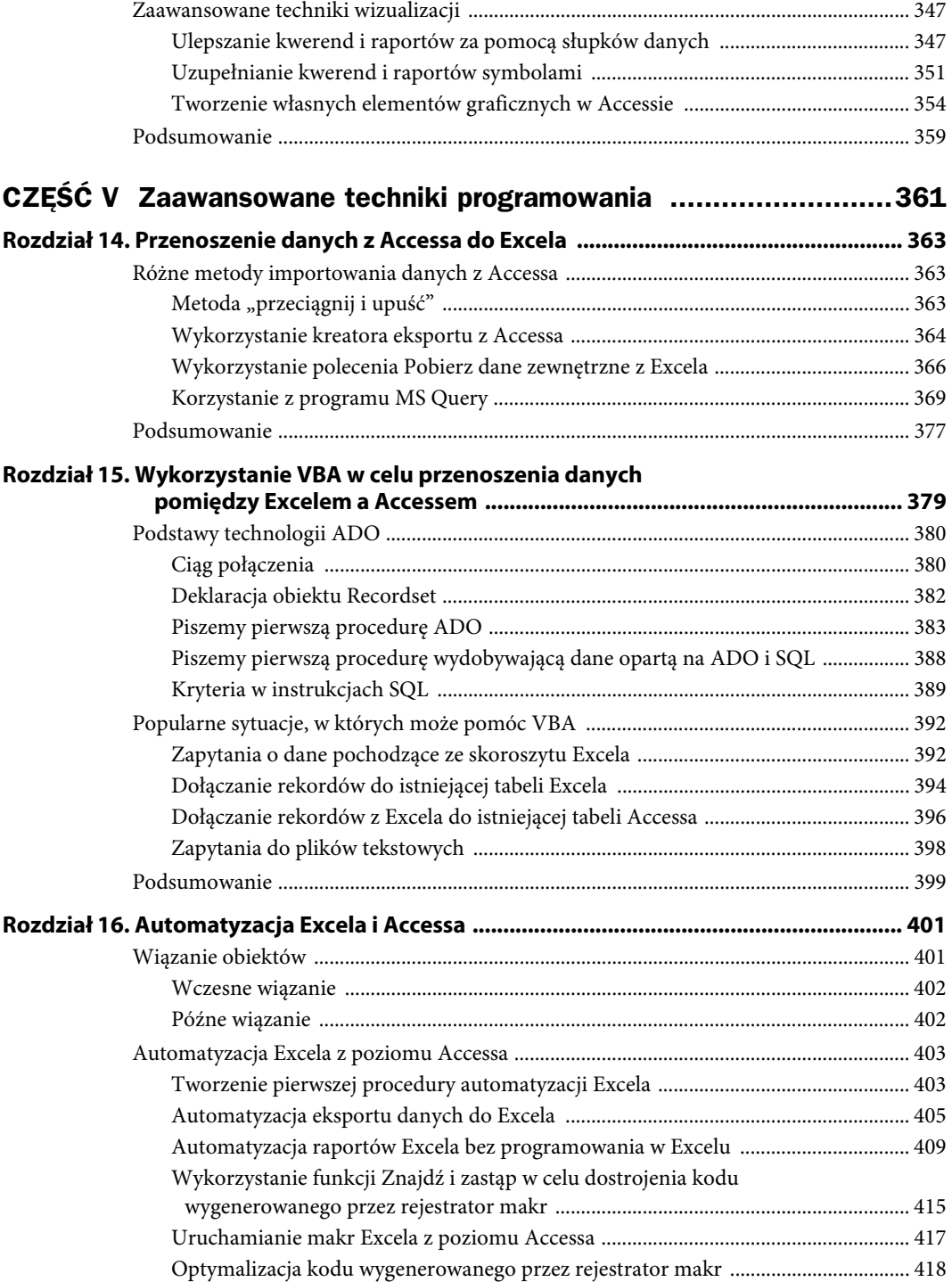

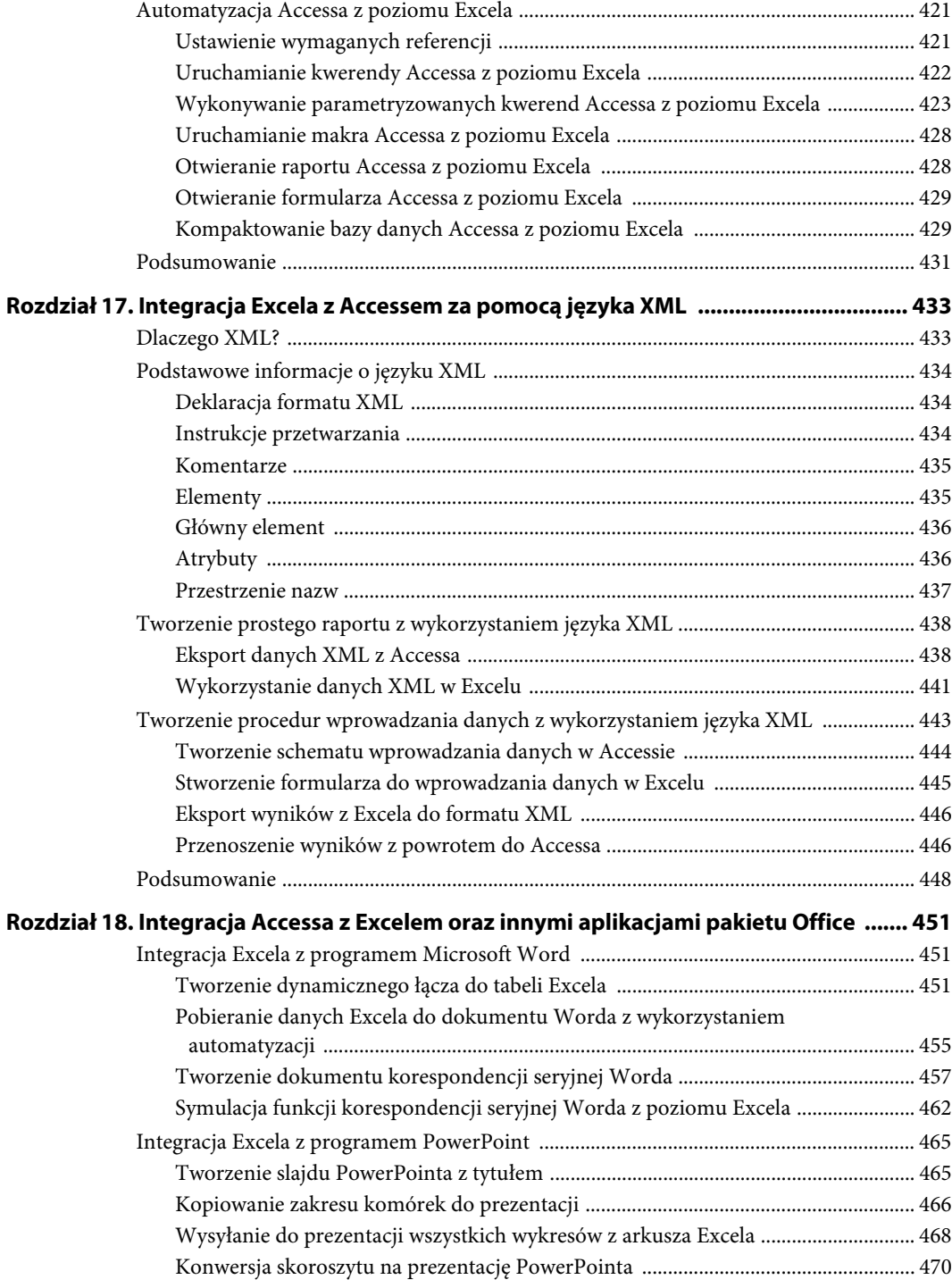

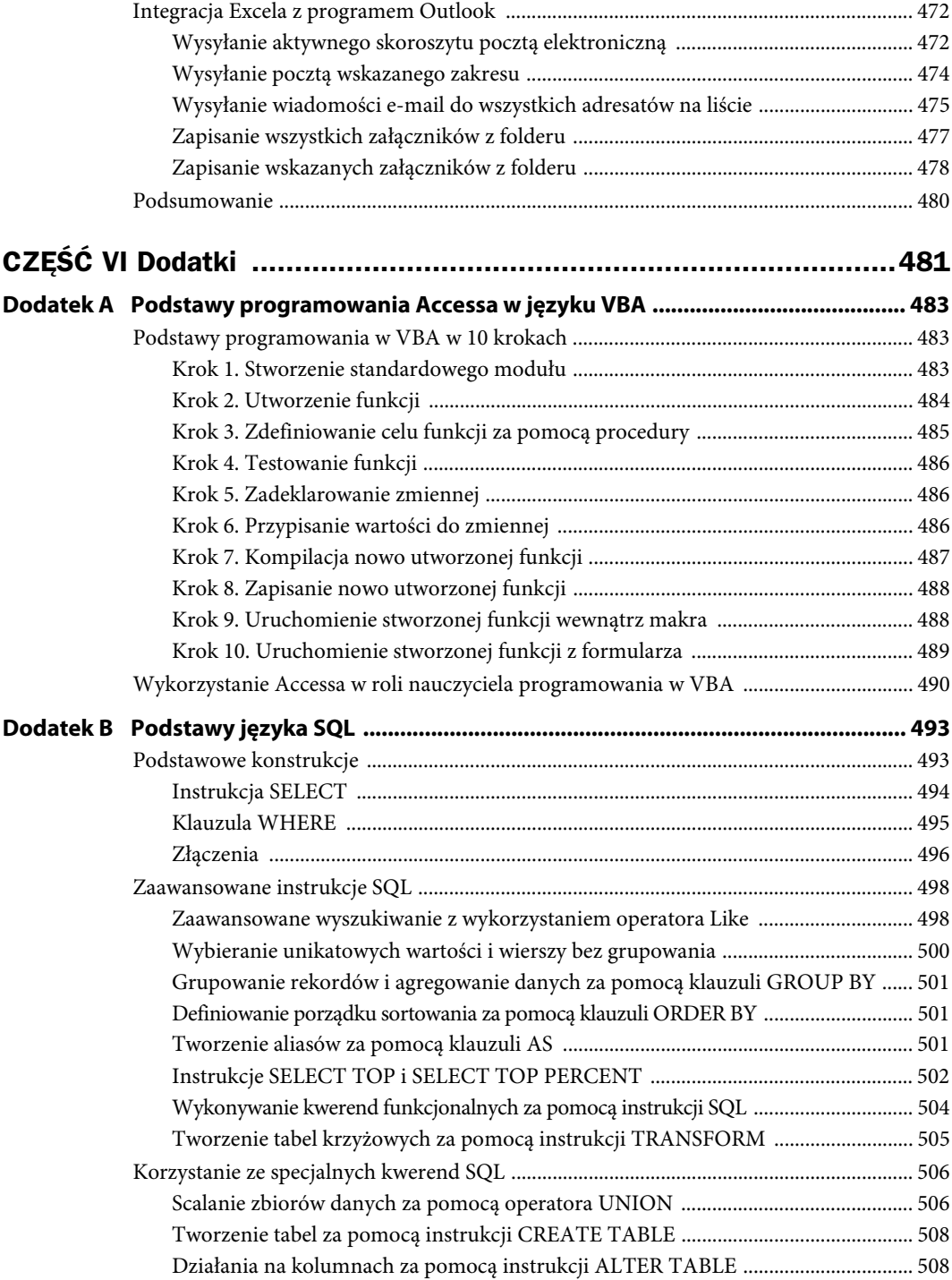

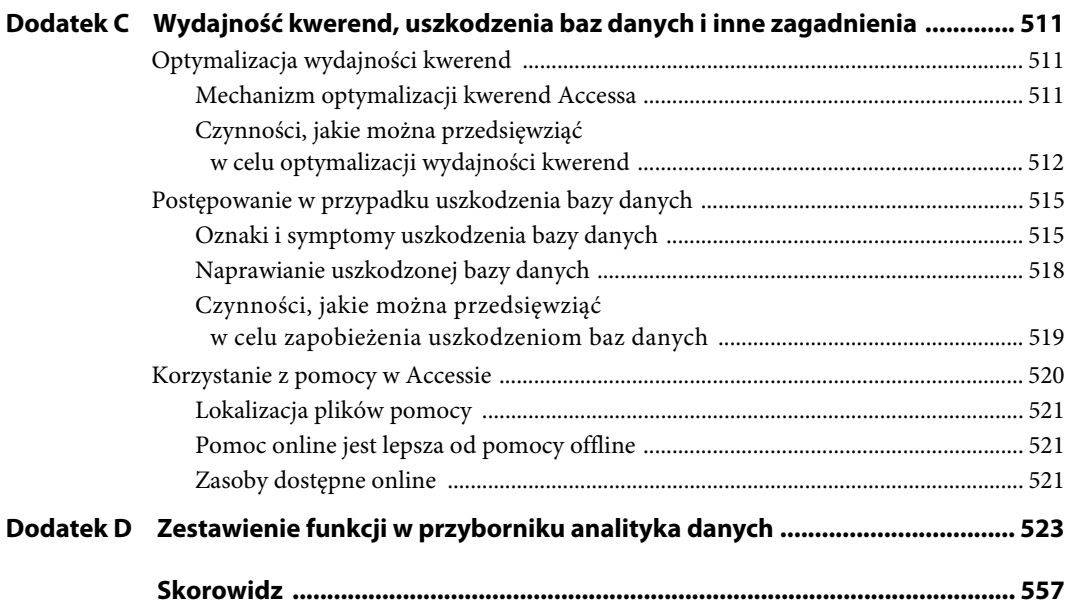

#### **ROZDZIA**

# <span id="page-11-0"></span>**Prezentowanie danych za pomocą Praction Access**<br>Traportów Accessa<br>Traportów Accessa

Czytelnicy posługujący się Excelem z pewnością stworzyli wiele raportów, w których korzystali z sortowania, czy też technik rozmieszczania i formatowania danych. Czy komuś przyszło do głowy, aby tworzyć raporty w Accessie? Dla większości analityków Excela Access to wyłącznie magazyn danych. Niewielu z nich rozważa używanie warstwy raportowania w Accessie (obiektów raportów).

**Raporty Accessa** to komponent programu Microsoft Access dający użytkownikowi bardzo duże możliwości. Spełniając rolę warstwy prezentacji dla bazy danych, raporty pozwalają na łatwą integrację analiz z bazy danych z estetycznymi dokumentami raportów w stylu PDF. Pozwalają na korzystanie z takich mechanizmów jak grupowanie, sortowanie, czy też formatowanie warunkowe.

W tym rozdziale opiszemy raporty Accessa. Pokażemy, jak można je wykorzystać do rozszerzenia możliwości tworzenia rozbudowanych zestawień danych.

#### **Podstawy tworzenia raportów w Accessie**

W tym podrozdziale stworzymy pierwszy raport w Accessie i zaprezentujemy różne sposoby jego przeglądania. Po lekturze tego podrozdziału Czytelnicy będą mieli wystarczające podstawy do tego, aby rozpocząć tworzenie własnych raportów w Accessie.

#### **Tworzymy pierwszy raport**

Pierwszym krokiem do stworzenia raportu w Accessie jest zdefiniowanie dla niego źródła danych. Dane używane w raportach Accessa mogą pochodzić z tabel bądź kwerend. Jednym z łatwiejszych sposobów zdefiniowania źródła danych dla raportu jest stworzenie kwerendy specjalnie zaprojektowanej do tego celu.

W naszym pierwszym raporcie skorzystamy z kwerendy Kwerenda\_Produkty. Wskaż kwerendę, a następnie kliknij przycisk *Raport* na zakładce *Tworzenie* na wstążce (rysunek 11.1).

W ciągu kilku sekund Access stworzy raport wyglądający podobnie do dokumentu pokazanego na rysunku 11.2. To było łatwe — właśnie stworzyliśmy pierwszy raport w Accessie.

| <b>Plik</b>           | Narzędzia główne<br>Tworzenie                           | Dane zewnetrzne                        | Narzędzia bazy danych                                                        |                                                           |
|-----------------------|---------------------------------------------------------|----------------------------------------|------------------------------------------------------------------------------|-----------------------------------------------------------|
| i                     | $\sqrt{2}$                                              | F                                      | Kreator formularzy<br>$\frac{8}{10}$<br>E<br>Nawigacja *                     | pia.<br>eccco<br>I.<br>圖                                  |
| Cześci<br>aplikacji * | Projekt Listy programu<br>Tabela<br>tabeli SharePoint v | Projekt<br>Kreator<br>kwerend kwerendy | Projekt<br>Pusty<br>Formularz<br>Więcej formularzy *<br>formularza formularz | Raport Projekt<br>Pusty<br><sub>k</sub> raportu<br>raport |
| Szablony              | Tabele                                                  | Kwerendy                               | Formularze                                                                   | Raporty                                                   |
| Kwerendy              |                                                         | $\odot$<br>$\prec\!\!\prec$            |                                                                              |                                                           |
| Ð                     | Duplikaty: ListaFirm                                    |                                        |                                                                              |                                                           |
| ó?                    | Krok1 Stwórz Prawidłowa Liste Stron                     |                                        |                                                                              |                                                           |
| 刪                     | Krok2_Dołącz_Uznania                                    |                                        |                                                                              |                                                           |
| 刪                     | Krok3 Stwórz Ostateczne Zestawienie                     |                                        |                                                                              |                                                           |
| П                     | Krzyżowa-1                                              |                                        |                                                                              |                                                           |
| c                     | Krzyżowa-2                                              |                                        |                                                                              |                                                           |
| 匣                     | <b>Kwerenda Produkty</b>                                |                                        |                                                                              |                                                           |

**Rysunek 11.1.** Wskaż kwerendę, a następnie kliknij przycisk Raport

| Kwerenda_Produkty         |                                                                         |                |  |  |
|---------------------------|-------------------------------------------------------------------------|----------------|--|--|
| Kategoria Produktu        | NazwaProduktu                                                           | CenaDetaliczna |  |  |
| Piekarniki i kuchenki     | Toster na 4 kromki                                                      | 139,00 zł      |  |  |
| Lodówki i schładzarki     | Maszyna do lodów 7"                                                     | 147,66 zł      |  |  |
| Podgrzewacze              | Podgrzewacze do żywności<br>Cayenne <sup>®</sup> , czarne, wolnostojące | 195,32 zł      |  |  |
| Urządzenia kuchenne       | Maszynka do krojenia surówek                                            | 129,35 zł      |  |  |
| Lodówki i schładzarki     | Lodówka narożna                                                         | 147.66 zł      |  |  |
| Urządzenia kuchenne       | Robot kuchenny #1                                                       | $206.25$ zł    |  |  |
| Podgrzewacze              | Podgrzewacz do żywności, 80 cm                                          | 133,65 zł      |  |  |
| Podgrzewacze              | Podgrzewacz do żywności 60 cm                                           | 148,50 zł      |  |  |
| Urządzenia kuchenne       | Maszynka do krojenia warzyw                                             | 194,22 zł      |  |  |
| Urządzenia gastronomiczne | Maszyna do popcornu                                                     | 1 359,00 zł    |  |  |

**Rysunek 11.2.** Właśnie stworzyłeś pierwszy raport!

Przy próbie zamknięcia raportu wyświetli się pytanie, czy chcemy zapisać wprowadzone zmiany. Kliknięcie *Nie* spowoduje, że raport nie zostanie zapisany. Kliknięcie *Tak* uaktywnia okno pokazane na rysunku 11.3. Można w nim wprowadzić nazwę nowego raportu. Jak można zauważyć, Access domyślnie nadaje raportowi nazwę zgodną z nazwą źródła danych. W tym przypadku akceptujemy nazwę Kwerenda\_Produkty.

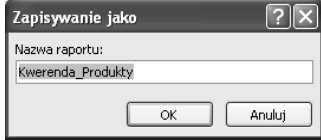

**Rysunek 11.3.** Należy pamiętać o zapisaniu raportu

#### **Przeglądanie raportów**

Nowo utworzony raport można zobaczyć w okienku nawigacji (rysunek 11.4). Aby go otworzyć, wystarczy kliknąć nazwę raportu.

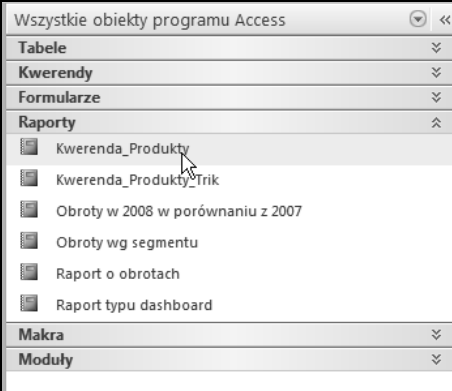

**Rysunek 11.4.** Wszystkie raporty wyświetlane są w okienku nawigacji

#### **Widok raportu**

Domyślnie raporty otwierają się w widoku raportu. Widok raportu pozwala na przeglądanie i interakcję z raportami w taki sposób, w jaki będzie to robił użytkownik raportu. W tym widoku nie można edytować danych, zmieniać etykiet ani modyfikować ich rozmieszczenia. Access pozwala jednak na stosowanie filtrów w raportach w czasie rzeczywistym.

Załóżmy, że w nowo stworzonym raporcie chcemy szybko znaleźć wszystkie produkty zawierające w nazwie słowo "Lodówka". W widoku raportu wystarczy kliknąć dowolną nazwę produktu, a następnie wybrać polecenie *Filtry tekstu/Zawiera*, tak jak pokazano na rysunku 11.5.

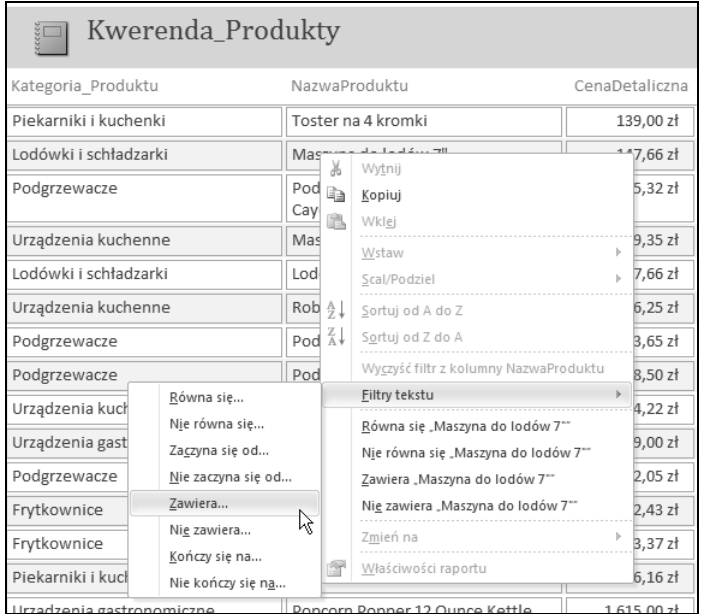

**Rysunek 11.5.** Aby uzyskać dostęp do zbioru opcji filtrowania, wystarczy kliknąć prawym przyciskiem myszy dowolne pole w widoku raportu

Zostanie wyświetlone okno *Filtr niestandardowy* podobne do tego, które pokazano na rysunku 11.6. W tym polu należy wprowadzić kryteria wyszukiwania. W naszym przypadku wpiszemy "Lodówka".

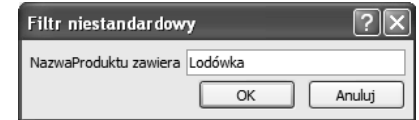

**Rysunek 11.6.** Wprowadzanie kryteriów wyszukiwania

Jak można zobaczyć na rysunku 11.7, w odpowiedzi Access odfiltruje wszystkie produkty, które w nazwie produktu zawierają słowo "Lodówka".

| Kwerenda_Produkty<br>$rac{1}{2}$ |                                      |                |
|----------------------------------|--------------------------------------|----------------|
| Kategoria Produktu               | NazwaProduktu                        | CenaDetaliczna |
| Lodówki i schładzarki            | Lodówka narożna                      | 147,66 zł      |
| Lodówki i schładzarki            | Lodówka czterokomorowa               | 670,08 zł      |
| Lodówki i schładzarki            | Lodówka z przesuwnymi<br>drzwiczkami | 4 637,42 zł    |
| Lodówki i schładzarki            | Lodówka ze szklanymi drzwiczkami     | 3 734,90 zł    |
| Lodówki i schładzarki            | Lodówka z drzwiczkami<br>obrotowymi  | 4 120,29 zł    |
| Lodówki i schładzarki            | Lodówka w kolorze stali              | 3 374,99 zł    |
|                                  |                                      | 16 685 34 7    |
|                                  | Strona 1 z 1                         |                |

**Rysunek 11.7.** Możemy teraz przeglądać wszystkie lodówki

#### **Widok układu**

Widok układu został wprowadzony w Accessie 2007. Pozwala on na edycję elementów raportu z jednoczesnym podglądem sposobu, w jaki raport zostanie wyświetlony użytkownikowi końcowemu. Aby wyświetlić raport w widoku układu, otwórz raport Accessa, a następnie wybierz na zakładce *Narzędzia główne* polecenie *Widok*/*Widok układu*.

Otwarcie raportu w widoku układu pozwala na wykonywanie takich działań jak modyfikowanie tytułu raportu, zmiana etykiet danych, zmiana rozmiaru kolumn, usuwanie pojedynczych pól, czy też dodawanie nowych pól. W widoku układu można np. wybrać motyw raportu (rysunek 11.8). Jak łatwo zauważyć, zmiany są wykonywane w czasie rzeczywistym. Nie trzeba przełączać się z powrotem do widoku raportu tylko po to, aby zobaczyć efekt zmian. Pojawiają się one na ekranie natychmiast — w czasie rzeczywistym.

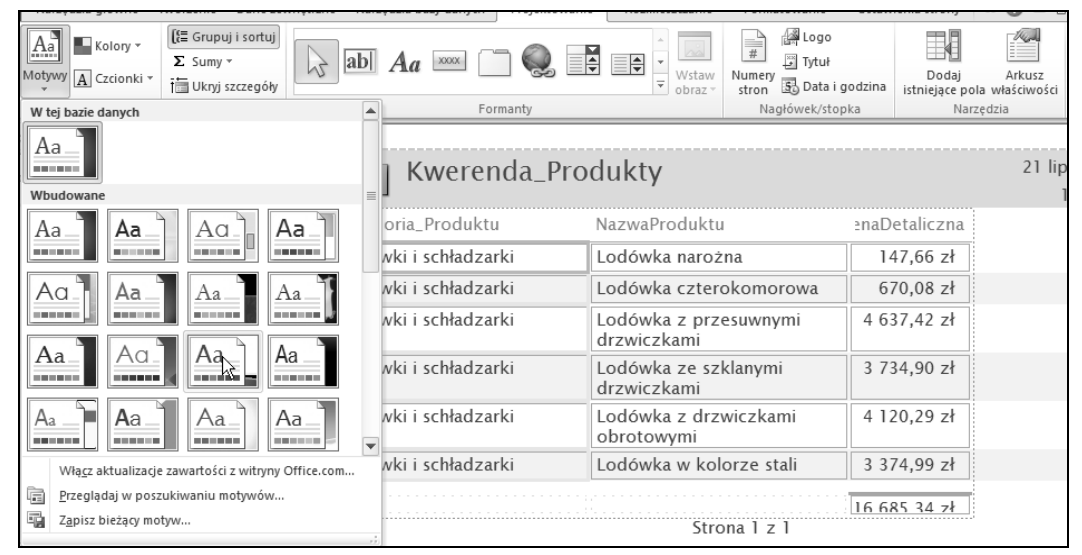

**Rysunek 11.8.** W widoku układu otrzymujemy dynamiczny podgląd raportu w przypadku modyfikacji motywu

#### **Widok projektu**

Widok projektu pozwala na tworzenie raportów z wykorzystaniem tradycyjnego interfejsu siatki projektowania. Odszyfrowywanie raportu w widoku projektu może być nieco zniechęcające dla początkujących użytkowników Accessa. Kiedy jednak uda nam się zrozumieć podstawy, tworzenie raportów stanie się znacznie bardziej intuicyjne i prostsze. Aby wyświetlić raport w widoku projektu, otwórz raport Accessa, a następnie wybierz na zakładce *Narzędzia główne* polecenie *Widok*/ *Widok projektu*.

Otwarcie raportu Produkty\_Kwerenda w widoku projektu powoduje wyświetlenie ekranu podobnego do tego, który pokazano na rysunku 11.9.

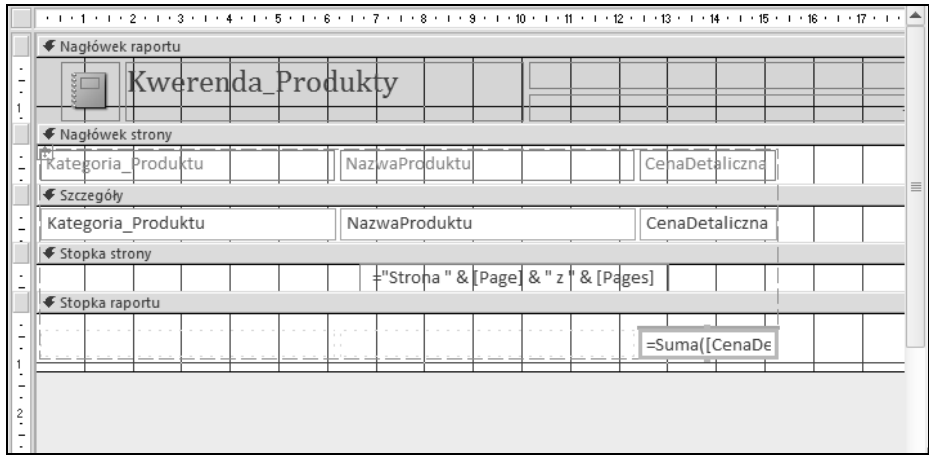

**Rysunek 11.9.** Raport Produkty\_Kwerenda w widoku projektu

Warto zwrócić uwagę, że ten raport składa się z pięciu osobnych sekcji: *Nagłówek raportu*, *Nagłówek strony*, *Szczegóły*, *Stopka strony* oraz *Stopka raportu*. Właśnie te sekcje są zwykle widoczne w momencie utworzenia raportów w Accessie. Poświęćmy trochę czasu na omówienie przeznaczenia poszczególnych sekcji.

- **Nagłówek raportu**. Zwykle sekcja ta zawiera etykietę spełniającą rolę głównego tytułu raportu. Tak jak w przypadku nagłówków w Wordzie, umieszczenie dowolnego elementu w sekcji nagłówka raportu powoduje, że zostanie on wyświetlony na początku raportu. Jak można zauważyć, Access automatycznie umieścił logo razem z tytułem raportu. Z tego względu logo to także wyświetlane jest na początku raportu. Warto zwrócić uwagę na to, że elementy w sekcji nagłówka raportu nie muszą być wyłącznie etykietami. Mogą to być również elementy zasilane danymi, takie jak numer strony, bieżąca data czy dowolne inne dane.
- **Nagłówek strony**. Zwykle sekcja ta zawiera etykiety spełniające rolę nagłówka każdej strony raportu. Także w tym przypadku warto zwrócić uwagę na to, że elementy w sekcji nagłówka strony nie muszą być wyłącznie etykietami. Mogą to być elementy danych, takie jak licznik strony, wskaźnik daty czy dowolne inne dane. Chociaż w tym widoku nie jest to natychmiast widoczne, w sekcji nagłówka strony można tworzyć podnagłówki. W każdej instancji sekcji nagłówka jest miejsce na dane, które pojawią się tylko raz, na początku każdej logicznej sekcji — na przykład raportu, strony bądź grupy. Zagadnienia związane z podnagłówkami i grupowaniem zostaną opisane w dalszej części tego rozdziału.

Kiedy użytkownik wskaże myszą dolne obramowanie dowolnej sekcji, wskaźnik zmieni się w podwójnie skierowaną strzałkę. Wystarczy przeciągnąć dolne obramowanie w górę bądź w dół, aby zmodyfikować rozmiar wskazanej sekcji raportu. Zmiana rozmiaru poszczególnych sekcji raportu zmienia odległości pomiędzy poszczególnymi sekcjami. Dzięki temu mechanizmowi można eliminować puste miejsca w raporcie, rozszerzać sekcje w celu przygotowania miejsca na dodatkowe pola, czy też tworzyć dodatkowe miejsce dla ułatwienia pracy nad określonymi sekcjami.

- **Szczegóły**. Ta sekcja zawiera właściwe dane raportu. Jak można zauważyć, każde pole danych w raporcie jest reprezentowane przez pojedyncze pole tekstowe. Aby zmodyfikować zawartość lub formatowanie dowolnego pola, wystarczy kliknąć prawym przyciskiem myszy wybrane pole i wybrać *Właściwości*. Spowoduje to uaktywnienie okienka arkusza właściwości pokazanego na rysunku 11.10. W tym okienku można łatwo modyfikować i formatować wybrane pola. Wystarczy odpowiednio zmodyfikować właściwości, które się w nim wyświetlają.

#### **Stopka strony**

Sekcja stopki strony w zasadzie jest identyczna z sekcją nagłówka strony. Jedyna różnica jest taka, że etykiety i dane w sekcji stopki wyświetlają się na końcu każdej strony w raporcie. Do elementów powszechnie występujących w stopce można zaliczyć takie dane jak numer strony, data i etykiety. Jak można zobaczyć na rysunku 11.9, w sekcji stopki raportu występuje pole numeru strony zasilane danymi.

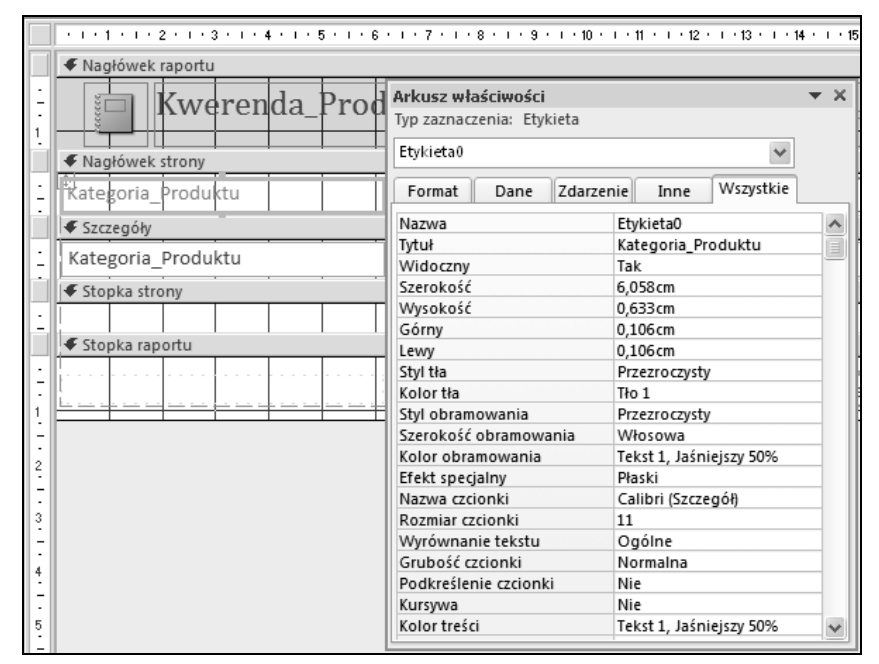

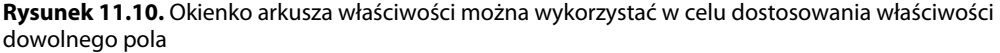

#### **DODAWANIE ELEMENTÓW RAPORTU W NAGŁÓWKACH I STOPKACH**

W nagłówkach i stopkach raportów dobrze jest wyświetlać informacje opisujące raport w szczególności numery stron i daty raportów. Chociaż Access domyślnie umieszcza te elementy w stopkach, można je stworzyć ręcznie, czy też zmodyfikować ich format lub zawartość.

Wspomniane elementy można wprowadzać do raportu za pomocą przycisków Numery stron oraz Data i godzina. Można je znaleźć w grupie Nagłówek/stopka zakładki Projektowanie (rysunek 11.11).

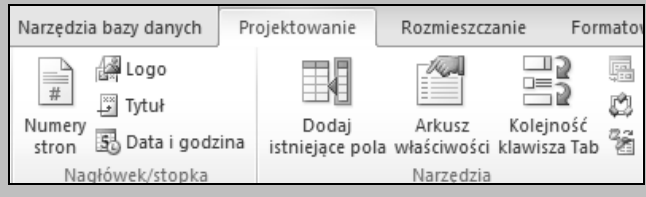

**Rysunek 11.11.** Elementy raportów można wprowadzać za pomocą przycisków Numery stron oraz Data i godzina

Każdy z tych przycisków otwiera okno pozwalające na konfigurowanie elementów raportów w zależności od potrzeb. Na przykład na rysunku 11.12 pokazano okno Numery stron pozwalające na skonfigurowanie formatu numerowania stron raportu.

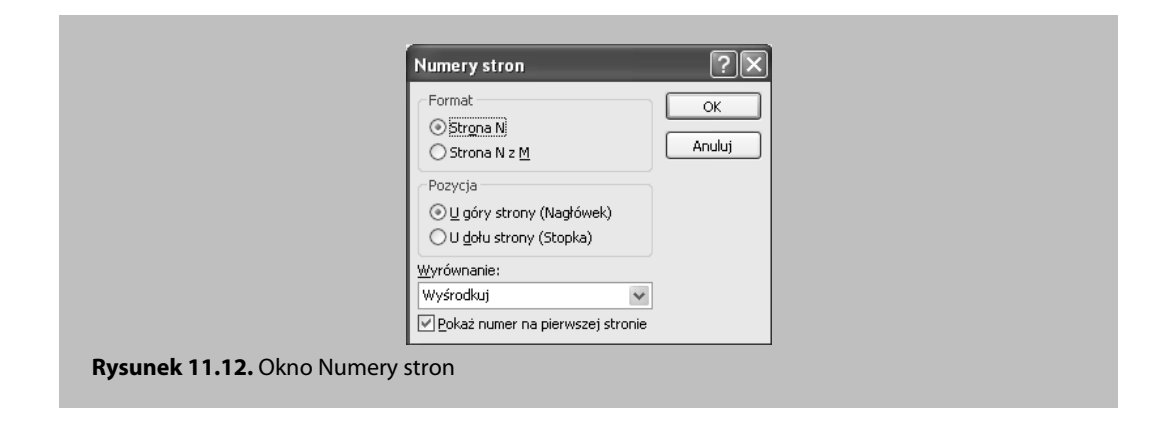

#### **Stopka raportu**

Sekcja stopki raportu jest w zasadzie identyczna z sekcją nagłówka raportu. Jedyna różnica jest taka, że etykiety i dane w sekcji stopki wyświetlane są na końcu raportu. Do elementów powszechnie występujących w stopce można zaliczyć takie dane jak numer strony, data i etykiety.

### **Tworzenie i modyfikowanie raportów korzystających z grupowania**

W tym podrozdziale zaczniemy prezentację prawdziwej siły raportów Accessa — zaprezentujemy techniki grupowania, sortowania i podsumowywania danych. Omówimy zbiór przykładowych raportów. Do ich tworzenia wykorzystamy widoki układu i projektu.

#### **Grupowanie**

Grupowanie danych w raporcie to jeden z łatwiejszych i najbardziej rozbudowanych sposobów ulepszania raportów pozwalający na wprowadzanie dodatkowych warstw analizy. W celu zapoznania się z technikami grupowania otwórz kwerendę Produkty\_Kwerenda w widoku układu.

Po otwarciu raportu wybierz polecenie menu *Grupuj i sortuj* z zakładki *Projektowanie*. Uaktywni się okienko *Grupowanie, sortowanie i sumowanie* widoczne u dołu rysunku 11.13.

Warto zwrócić uwagę, że w obszarze *Grupowanie, sortowanie i sumowanie* znajdują się dwie pozycje menu: *Dodaj grupę* oraz *Dodaj sortowanie*. Kliknij przycisk *Dodaj grupę*. Wyświetli się rozwijane menu, w którym można wybrać pola, według których będą grupowane dane (patrz rysunek 11.14).

Efekt zastosowania grupowania zaprezentowano na rysunku 11.15. Zwróćmy uwagę, że Access przesunął pole grupowania (Kategoria\_Produktu) na lewą stronę raportu. Poza tym kategorie produktu wyświetlane są teraz tylko raz — nie powtarzają się dla każdego rekordu.

|                                                | Kategoria Produktu                 | NazwaProduktu                        | CenaDetaliczna | 15: |
|------------------------------------------------|------------------------------------|--------------------------------------|----------------|-----|
|                                                | Lodówki i schładzarki              | Lodówka narożna                      | 147,66 zł      |     |
|                                                | Lodówki i schładzarki              | Lodówka czterokomorowa               | 670,08 zł      |     |
| Lodówki i schładzarki<br>Lodówki i schładzarki |                                    | Lodówka z przesuwnymi<br>drzwiczkami | 4 637,42 zł    |     |
|                                                |                                    | Lodówka ze szklanymi drzwiczkami     | 3 734,90 zł    |     |
|                                                | Lodówki i schładzarki              | Lodówka z drzwiczkami<br>obrotowymi  | 4 120,29 zł    |     |
|                                                | Lodówki i schładzarki              | Lodówka w kolorze stali              | 3 374,99 zł    |     |
|                                                |                                    |                                      | 16 685,34 zł   |     |
|                                                |                                    | Strona 1 z 1                         |                |     |
|                                                |                                    |                                      |                |     |
| $\blacktriangleleft$                           | Grupowanie, sortowanie i sumowanie | $\  \cdot \ $                        |                | 55  |

**Rysunek 11.13.** Okienko Grupowanie, sortowanie i sumowanie w widoku układu

| Kwerenda_Produkty                                               |                                                                |                |                        |
|-----------------------------------------------------------------|----------------------------------------------------------------|----------------|------------------------|
| Kategoria Produktu                                              | NazwaProduktu                                                  | CenaDetaliczna |                        |
| Lodówki i schładzarki                                           | Lodówka narożna                                                | 147,66 zł      |                        |
| Lodówki i schładzarki                                           | Lodówka czterokomorowa                                         | 670,08 zł      |                        |
| Lodówki i schładzarki                                           | Lodówka z przesuwnymi<br>drzwiczkami                           | 4 637,42 zł    |                        |
| Lodówki i schładzarki                                           | Lodówka ze szklanymi drzwiczkami                               | 3 734,90 zł    |                        |
| Lodówki i schładzarki                                           | Lodówka z drzwiczkami<br>obrotowymi                            | 4 120,29 zł    |                        |
| Lodówki i schładzarki                                           | Lodówka w kolorze stali                                        | 3 374,99 zł    |                        |
|                                                                 |                                                                | 16 685,34 zł   |                        |
|                                                                 | Strona 1 z 1                                                   |                |                        |
| Grupowanie, sortowanie i sumowani<br>Grupuj według zaznacz pole | Kategoria_Produktu<br>NazwaProduktu V<br>III<br>CenaDetaliczna |                | $\Rightarrow$ $\times$ |

**Rysunek 11.14.** Grupujemy dane według pola Kategoria\_Produktu

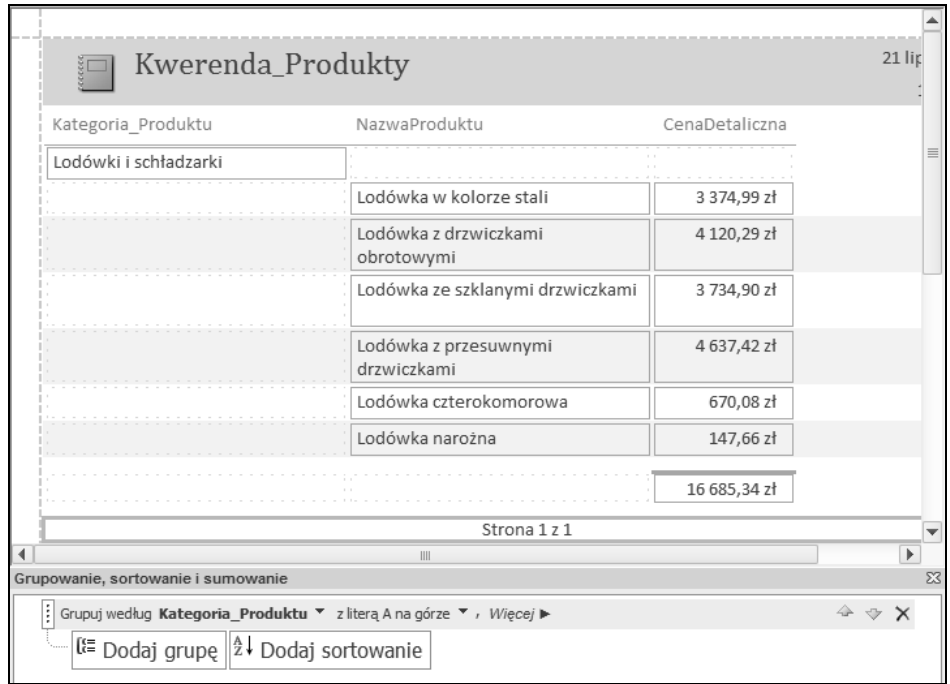

**Rysunek 11.15.** Włączono grupowanie

Na rysunku 11.16 zademonstrowano, jak za pomocą formatowania można wyróżnić poszczególne grupy w raporcie. W tym przykładzie zwiększono rozmiar czcionki pola Kategoria\_Produktu oraz zastosowano pogrubienie. Zmieniono także kolor tła, dzięki czemu pole grupy bardziej przypomina nagłówek.

| Kwerenda_Produkty     |                                      |                |  |  |  |
|-----------------------|--------------------------------------|----------------|--|--|--|
| Kategoria Produktu    | NazwaProduktu                        | CenaDetaliczna |  |  |  |
| Lodówki i schładzarki |                                      |                |  |  |  |
|                       | Lodówka w kolorze stali              | 3 374,99 zł    |  |  |  |
|                       | Lodówka z drzwiczkami<br>obrotowymi  | 4 120,29 zł    |  |  |  |
|                       | Lodówka ze szklanymi drzwiczkami     | 3 734,90 zł    |  |  |  |
|                       | Lodówka z przesuwnymi<br>drzwiczkami | 4 637,42 zł    |  |  |  |
|                       | Lodówka czterokomorowa               | 670,08 zł      |  |  |  |
|                       | Lodówka narożna                      | 147,66 zł      |  |  |  |

**Rysunek 11.16.** Odpowiednie formatowanie pozwala wyróżnić nagłówek grupy

#### **Sortowanie i tworzenie podsumowań**

Sortowanie i tworzenie podsumowań w widoku układu raportu jest bardzo łatwe i intuicyjne. Przełącz się do widoku układu i przyjrzyj się bliżej okienku *Grupowanie, sortowanie i sumowanie*. Jak można zobaczyć na rysunku 11.17, w okienku tym wyświetlane są teraz pola, według których pogrupowano dane.

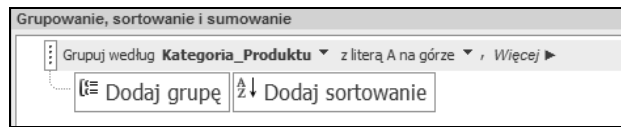

**Rysunek 11.17.** W okienku Grupowanie, sortowanie i sumowanie wyświetlane są pola, dla których włączono grupowanie

Pierwszy wiersz w okienku *Grupowanie, sortowanie i sumowanie* mówi nam, że Access grupuje raport najpierw według pola Kategoria\_Produktu oraz sortuje rekordy według tego pola w porządku rosnącym (począwszy od kategorii na literę A). Drugi wiersz wyświetla się z niewielkim wcięciem. Jest to sposób, w jaki Access prezentuje hierarchię sortowania i grupowania.

Aby manipulować właściwościami dotyczącymi pola najwyższego poziomu grupowania i sortowania: Kategoria\_Produktu, należy posługiwać się menu w górnym wierszu. Przyciski menu widoczne poniżej pozwalają na wprowadzenie dodatkowych poziomów sortowania, poniżej pola Kategoria Produktu. W tym przykładzie dodamy sortowanie według pola CenaDetaliczna. Mówiąc inaczej, chcemy, aby dane były uporządkowane według wzrastających cen.

1. Kliknij przycisk *Dodaj sortowanie*. Jak można zobaczyć na rysunku 11.18, pojawi się rozwijane menu umożliwiające wybór pola, według których będą sortowane dane. Wybierz pole CenaDetaliczna.

| Kategoria Produktu                 | NazwaProduktu                                        | CenaDetaliczna |
|------------------------------------|------------------------------------------------------|----------------|
| Frytkownice                        |                                                      |                |
|                                    | Wkład filtra 14" X 22"                               | 59,11 zł       |
|                                    | Szczotka do czyszczenia                              | $13,37$ zł     |
|                                    | Filtr do wyciskania twarogu                          | 16,28 zł       |
|                                    | Wkład filtra 131/2" X 24"                            | 35,44 zł       |
|                                    | Kosz do frytek z uchwytem z<br>tworzywa              | 22,84 zł       |
|                                    | Kosz do frytek z uchwytem<br>powlekanym              | 19,52 zł       |
|                                    | Kosz do frytek z uchwytem<br>Kategoria_Produktu   ym | $16,22$ zł     |
| Grupowanie, sortowanie i sumowanie | NazwaProduktu<br>ШI<br>CenaDetaliczna                |                |

**Rysunek 11.18.** Należy wybrać pole, według którego posortujemy dane

2. Jak można zauważyć, w okienku *Grupowanie, sortowanie i sumowanie* pojawił się nowy wiersz. Ten wiersz reprezentuje sortowanie, które właśnie zastosowałeś. Ponieważ kwota sprzedaży musi być posortowana malejąco, zmień kierunek sortowania tak, jak pokazano na rysunku 11.19.

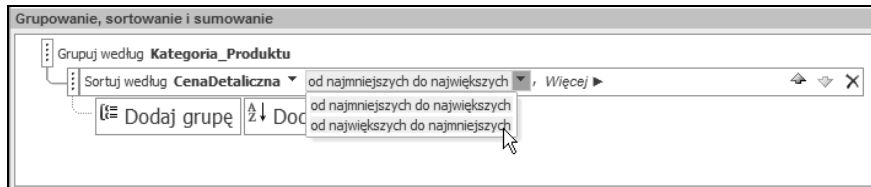

**Rysunek 11.19.** Modyfikujemy kierunek sortowania, korzystając z selektorów rozwijanej listy

W tym momencie produkty w obrębie każdej kategorii są posortowane w porządku malejącym według ceny detalicznej.

Wygląda doskonale, choć dla tego raportu można by było dodać liczbę produktów w każdej kategorii. Mówiąc inaczej, chcielibyśmy wiedzieć, ile produktów mieści się w każdej kategorii.

W widoku układu przejdź do okienka *Grupowanie, sortowanie i sumowanie*, a następnie kliknij przycisk *Więcej*. Sposób, w jaki można to zrobić, pokazano na rysunku 11.20.

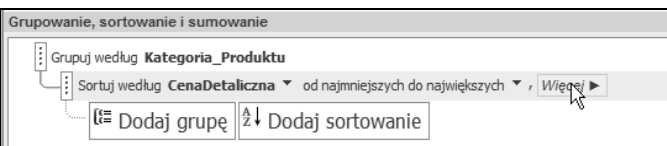

**Rysunek 11.20.** Klikamy przycisk Więcej opcji

Jak można się było spodziewać, pojawiło się więcej opcji grupowania. Jedna z tych opcji dotyczy podsumowań. Domyślnie jest ustawiona na wartość *bez sum*. Kliknij selektor rozwijanej listy dla opcji podsumowania, aby wyświetlić okno *Podsumowania*. Czynność tę zilustrowano na rysunku 11.21.

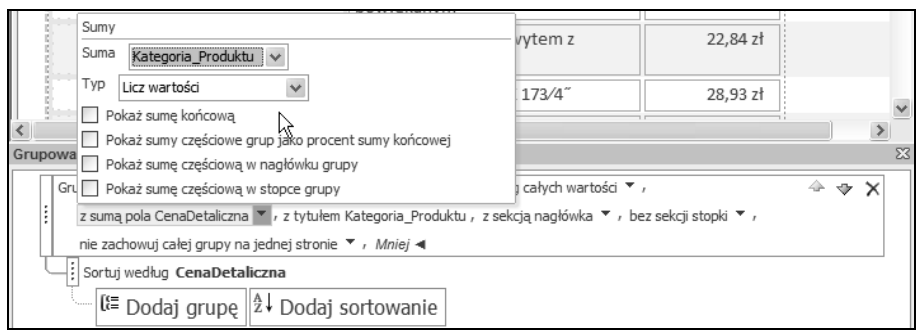

**Rysunek 11.21.** Aktywacja menu Sumy

Obsługa okna *Sumy* może sprawiać pewne problemy. Pierwsza pozycja w tym menu to rozwijana lista, z której można wybrać pole do podsumowań. Warto zwrócić uwagę, że domyślny wybór na tej liście to pierwsze pole naszego raportu. Pamiętamy, że chcemy policzyć produkty w każdej kategorii. W tym celu wykonaj następujące czynności:

- 1. Z menu *Suma* wybierz pole *Nazwa\_Produktu*.
- 2. Z menu *Typ* wybierz pozycję *Licz wartości*.
- 3. Kliknij opcję *Pokaż sumę częściową w stopce grupy* wyświetlaną w dolnej części menu. Włączenie tej opcji instruuje Accessa o tym, że w sekcji stopki każdej grupy kategorii ma być wyświetlane podsumowanie.

W tym momencie okno *Sumy* powinno przypominać ekran pokazany na rysunku 11.22.

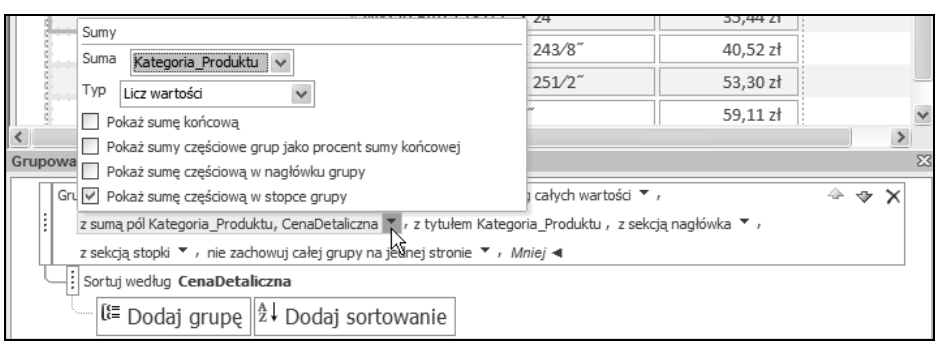

**Rysunek 11.22.** Wypełnione okno Sumy

Zapisz raport, a następnie przełącz się do widoku raportu. Na rysunku 11.23 pokazano, jak wygląda grupowanie, sortowanie i sumowanie dla kategorii *Frytkownice*. Wystarczyło kilka kliknięć myszą, aby dodać nową warstwę do raportu, dzięki czemu stał się on znacznie bardziej zrozumiały.

| Kwerenda_Produkty  |                                         |                |
|--------------------|-----------------------------------------|----------------|
| Kategoria Produktu | NazwaProduktu                           | CenaDetaliczna |
| Frytkownice        |                                         |                |
|                    | Koszyk do frytek                        | 12,43 zł       |
|                    | Szczotka do czyszczenia                 | 13,37 zł       |
|                    | Kosz do frytek z uchwytem<br>drewnianym | 16,22 zł       |
|                    | Filtr do wyciskania twarogu             | 16,28 zł       |
|                    | Kosz do frytek z uchwytem<br>powlekanym | 19,52 zł       |
|                    | Kosz do frytek z uchwytem z<br>tworzywa | 22,84 zł       |
|                    | Wkład filtra 121/2" X 173/4"            | 28,93 zł       |
|                    | Wkład filtra 131/2" X 24"               | 35,44 zł       |
|                    | Wkład filtra 163/8" X 243/8"            | 40,52 zł       |
|                    | Wkład filtra 161/2" X 251/2"            | 53,30 zł       |
|                    | Wkład filtra 14" X 22"                  | 59,11 zł       |
| 11                 |                                         |                |

**Rysunek 11.23.** Lista produktów stała się teraz znacznie czytelniejsza

#### **SZTUCZKI I KRUCZKI: ROZWIĄZYWANIE PROBLEMÓW Z PODZIAŁAMI STRON**

W pogrupowanych, wielostronicowych raportach występują problemy w przypadku prób drukowania. Bardzo często się zdarza, że podział strony występuje w środku grupy lub nawet bezpośrednio pod nagłówkiem grupy. To sprawia, że raport staje się bardzo mało czytelny. Na szczęście istnieje bardzo proste rozwiązanie tego problemu w widoku układu raportu Accessa.

Należy otworzyć raport w widoku układu i rozwinąć podmenu dla grupowania w menu Grupowanie, sortowanie i sumowanie. Po rozwinięciu menu zostanie wyświetlona opcja zatytułowana nie zachowuj całej grupy na jednej stronie. Używając selektora rozwijanej listy, zmień tę opcję na wartość zachowaj całą grupę na jednej stronie, tak jak pokazano na rysunku 11.24.

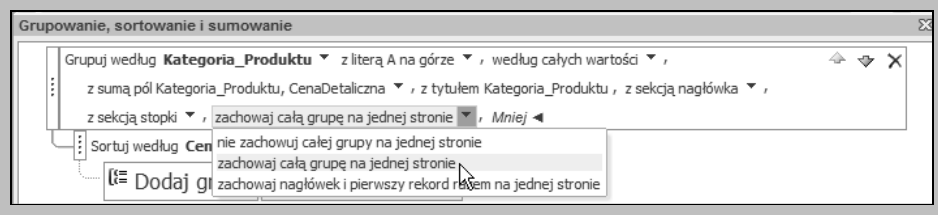

**Rysunek 11.24.** Aby uniknąć problemów z podziałem stron, można włączyć opcję utrzymywania grup na jednej stronie

#### **Tworzenie raportu od podstaw**

W poprzednim ćwiczeniu zleciliśmy Accessowi automatyczne wygenerowanie raportu. Chociaż taka opcja jest wygodna, czasami chcemy mieć więcej możliwości decydowania o tym, w jaki sposób raport wygląda i jak działa. W tym podrozdziale pokażemy, w jaki sposób można stworzyć raport Accessa od podstaw — rozpoczynając od pustej strony.

Dla potrzeb tego ćwiczenia stworzymy specyficzny rodzaj raportu, tzw. *Alpha Roster*. *Alpha Roster* to wyszukana nazwa alfabetycznego i pogrupowanego raportu, w którym zazwyczaj wyświetlane są dane adresowe lub podobne informacje. W ty konkretnym raporcie znajdzie się zestawienie informacji o klientach pogrupowane według pierwszej litery nazwy klienta i posortowane alfabetycznie.

#### **Tworzenie źródła danych**

Przede wszystkim potrzebne jest źródło danych. Zamiast tworzyć w tym celu osobną, zewnętrzną kwerendę, stworzymy nasze źródło danych bezpośrednio, wewnątrz obiektu raportu.

- 1. Przejdź do zakładki *Tworzenie* na wstążce i wybierz polecenie *Projekt raportu*.
- 2. W widoku projektu uaktywnij arkusz właściwości. W tym celu kliknij prawym przyciskiem myszy w białym obszarze raportu i wybierz polecenie *Właściwości* (możesz także wcisnąć *F4* na klawiaturze).
- 3. Upewnij się, że wybrany typ zaznaczenia w arkuszu właściwości to *Raport*.
- 4. Wybierz zakładkę *Dane* i kliknij przycisk oznaczony wielokropkiem (*…*) obok właściwości *Źródło rekordów* (patrz rysunek 11.25).

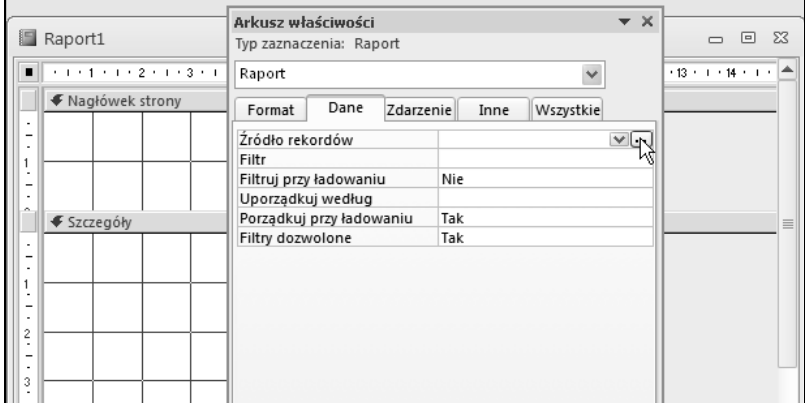

**Rysunek 11.25.** Wybieramy opcję tworzenia źródła danych za pomocą kreatora kwerend

Kliknięcie tego przycisku oznaczonego wielokropkiem powoduje otwarcie kreatora kwerend, którego używa się tak, jak podczas tworzenia standardowej kwerendy.

5. W tym momencie stwórz kwerendę podobną do pokazanej na rysunku 11.26. Ponieważ chcemy stworzyć alfabetyczną listę klientów, wybieramy najistotniejsze elementy danych.

| $\blacksquare$ | Tbl Klienci<br><b>B</b> IDKlienta<br>Nazwa Klienta<br>Adres<br>Miasto<br>$\equiv$<br>Województwo<br>Kod_Pocztowy<br>Numer_Telefonu<br>$\sum$ |              | -            |              |              |                |
|----------------|----------------------------------------------------------------------------------------------------|--------------|--------------|--------------|--------------|----------------|
|                |                                                                                                    |              |              |              |              |                |
|                | Pole: Nazwa_Klienta                                                                                                    | Adres        | Miasto       | Województwo  | Kod_Pocztowy | Numer_Telefonu |
| Tabela:        | Tbl Klienci                                                                                                    | Tbl Klienci  | Tbl_Klienci  | Tbl Klienci  | Tbl Klienci  | Tbl Klienci    |
| Sortuj:        |                                                                                                    |              |              |              |              |                |
| Pokaż:         | $\checkmark$                                                                                                    | $\checkmark$ | $\checkmark$ | $\checkmark$ | $\checkmark$ | $\checkmark$   |
| Kryteria:      |                                                                                                    |              |              |              |              |                |

**Rysunek 11.26.** Projekt kwerendy dla raportu z alfabetyczną listą klientów

6. Należy teraz zapisać kwerendę tak, by zyskać pewność, że będzie ona trwałym źródłem rekordów raportu. Kliknij przycisk zamknięcia w menu projektu, a następnie, kiedy wyświetli się okno z komunikatem pokazane na rysunku 11.27, kliknij *Tak*.

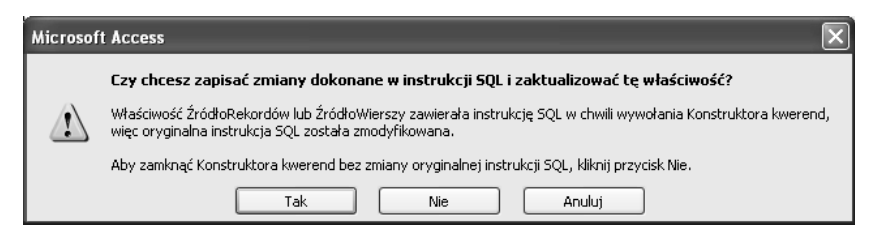

**Rysunek 11.27.** Aby zapisać kwerendę, należy odpowiedzieć Tak na pytanie o zapisanie zmian

Dla sprawdzenia otwórz arkusz właściwości i sprawdź właściwość *Źródło rekordów* raportu, aby zyskać pewność, że zawiera ona nowo utworzoną kwerendę. Jeśli kwerenda została zapisana prawidłowo, w arkuszu właściwości powinna wyświetlać się instrukcja SQL podobna do pokazanej na rysunku 11.28. Jeśli nic się nie wyświetla, powtórz kroki od 4. do 6.

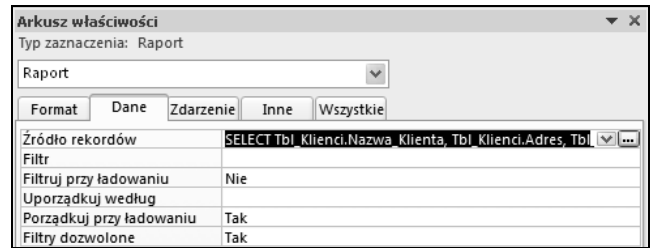

**Rysunek 11.28.** Sprawdź właściwość Źródło rekordów, aby upewnić się, że kwerenda została zapisana

#### **Tworzenie raportu w widoku projektu**

Po zdefiniowaniu źródła danych można przystąpić do projektowania raportu. Ponieważ tworzymy raport od podstaw, musimy zadbać o to, aby samodzielnie dodać treść raportu i odpowiednio ją sformatować. Aby stworzyć raport, wykonaj następujące czynności:

- 1. Kliknij przycisk *Dodaj istniejące pola* z zakładki *Projektowanie* na wstążce. Otworzy się okienko *Lista pól*.
- 2. Możemy teraz przeciągać potrzebne pola do raportu. Przeciągnij potrzebne pola do sekcji *Szczegóły* raportu tak, jak pokazano na rysunku 11.29.

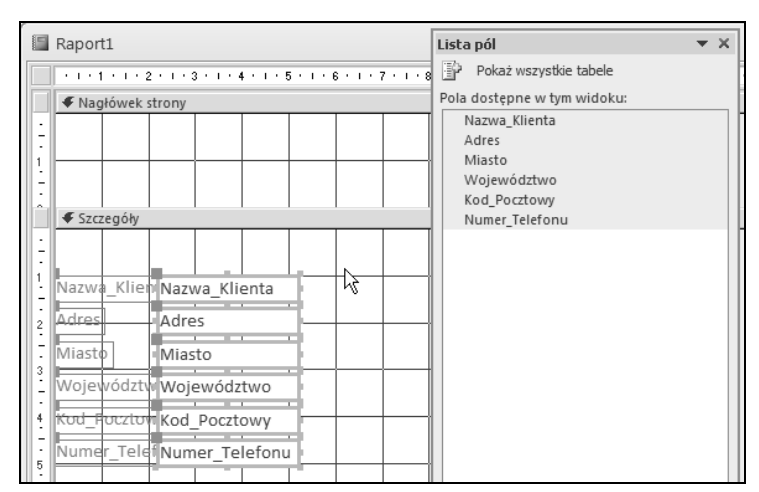

**Rysunek 11.29.** Przeciągamy wybrane pola do obszaru Szczegóły

Mamy teraz podstawowe elementy danych do stworzenia alfabetycznej listy klientów. Przed przystąpieniem do wykonywania dalszych działań poświęcimy trochę czasu na rozmieszczenie pól danych oraz usunięcie etykiet tak, by raport przyjął postać pokazaną na rysunku 11.30.

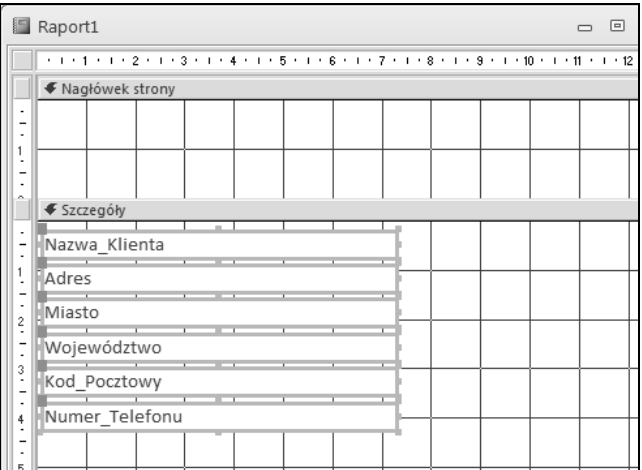

**Rysunek 11.30.** Formatujemy pola w taki sposób, aby wyświetlały się jedno pod drugim bez etykiet

| Aby szybko i łatwo rozmieścić dane i etykiety, należy je zaznaczyć, a następnie przejść do zakładki *Rozmieszczanie* na wstążce, gdzie należy wybrać układ Stosowy. Access automatycznie wyrówna i rozmieści etykiety i pola danych w taki sposób, by tworzyły jednolity blok.

Jak pamiętamy, chcemy, by raport był pogrupowany i posortowany alfabetycznie. Z tego względu naturalnym kolejnym krokiem jest dodanie grupowania.

- 3. Kliknij ikonę *Grupuj i sortuj* z zakładki *Projekt* na wstążce.
- 4. Zostanie wyświetlone to samo menu *Grupowanie, Sortowanie i Sumowanie*, jakie widzieliśmy już wcześniej. Z tego menu wybierz pole Nazwa\_Klienta. W tym celu kliknij przycisk Dodaj grupę i wybierz pole Nazwa Klienta.
- 5. Rozwiń menu kliknięciem przycisku *Więcej*, a następnie wybierz trzecią pozycję z rozwijanego menu (z prawej strony tekstu *z literą A na górze*).

Jak można zobaczyć na rysunku 11.31, to menu oferuje różne sposoby grupowania pola Nazwa. Wybierz grupowanie według pierwszego znaku pola Nazwa\_Klienta.

Mamy teraz grupę obejmującą wszystkie firmy z tą samą pierwszą literą nazwy. Raport zaczyna nabierać kształtów, choć nie jest jeszcze ukończony. Potrzebne jest pole, które jawnie pokazuje użytkownikom, jaką grupę (jaką literę alfabetu) przeglądają. W tym celu trzeba dodać pole w sekcji nagłówka grupy.

- 6. W zakładce *Projektowanie* kliknij kontrolkę pola tekstowego (patrz rysunek 11.32).
- 7. Umieść nowe pole tekstowe w sekcji nagłówka grupy pola Nazwa. Pamiętaj o usunięciu nazwy dołączonej razem z polem tekstowym. Następnie wyrównaj pole tekstowe do lewej (rysunek 11.33).

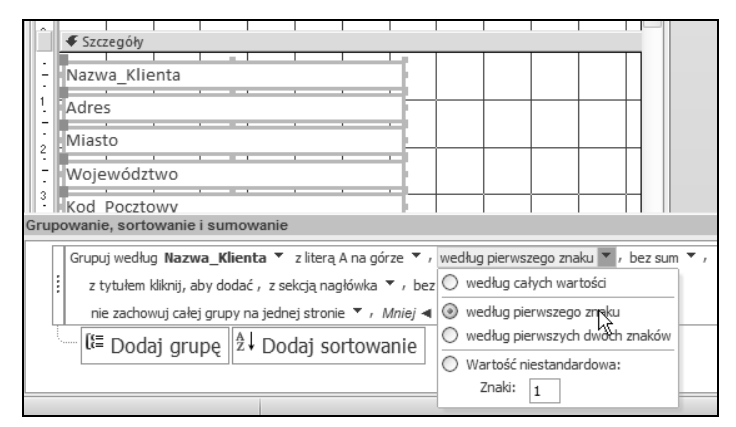

**Rysunek 11.31.** Grupujemy nazwy klientów według pierwszego znaku

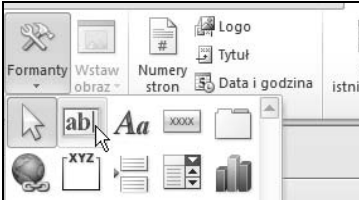

**Rysunek 11.32.** Aby dodać nowe pole tekstowe, należy kliknąć ikonę kontrolki

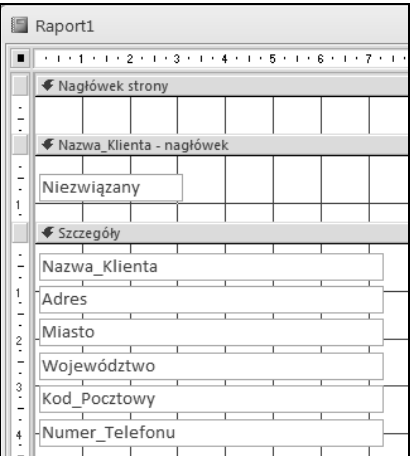

**Rysunek 11.33.** Umieszczamy pole tekstowe w sekcji nagłówka pola Nazwa

8. W nowym polu tekstowym wpisz następujący tekst:

```
=LEFT([Nazwa_Klienta];1)
```
Funkcja LEFT wyodrębnia znaki z lewej strony ciągu tekstowego. Funkcja wymaga dwóch argumentów: ciągu znaków do parsowania oraz liczby znaków. Instrukcja zamieszczona powyżej zwraca znak położony skrajnie z lewej strony pola Nazwa\_Klienta.

9. Poświęć chwilę na sformatowanie pola tekstowego — wybierz pogrubioną czcionkę o rozmiarze 24 punktów. Przy okazji zastosuj pogrubienie także w odniesieniu do pola Nazwa\_Klienta.

W tym momencie możemy przełączyć się do widoku raportu i podziwiać nowo stworzony raport. Postać, w jakiej występuje raport, pokazano na rysunku 11.34.

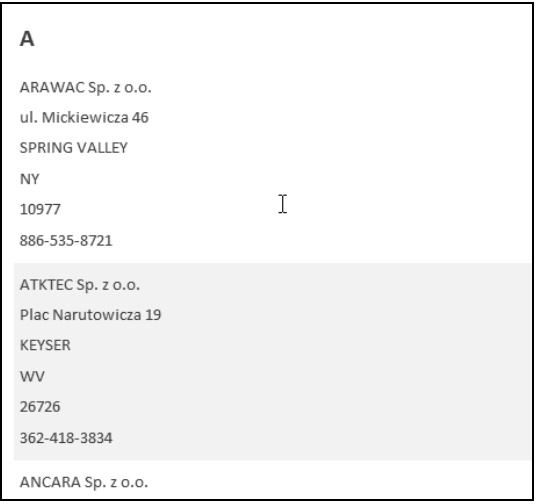

**Rysunek 11.34.** Posortowana alfabetycznie lista klientów

#### **SZTUCZKI I KRUCZKI: RAPORTY WIELOKOLUMNOWE**

Aby lepiej wykorzystać przestrzeń raportu, można zmodyfikować jego układ do trybu dwukolumnowego. W widoku projektu zaznacz ikonę Kolumny z zakładki Ustawienia strony na wstążce. Zostanie wyświetlone okno pokazane na rysunku 11.35.

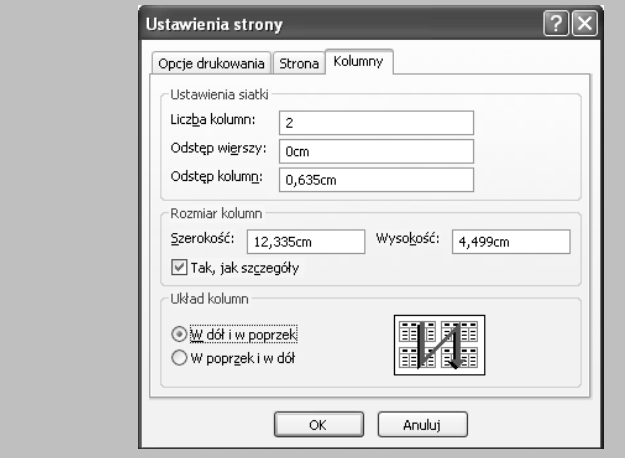

**Rysunek 11.35.** Okno Kolumny umożliwia zdefiniowanie układu wielokolumnowego

- Opcje w sekcji Ustawienia siatki instruują Accessa o tym, że chcemy wyświetlać po dwie kolumny na arkusz zamiast domyślnej jednej kolumny.
- Sekcja Rozmiar kolumn pozwala zdefiniować szerokości kolumn. Dzięki temu wielokolumnowy raport może zmieścić się na stronie.
- Sekcja Układ kolumn definiuje sposób, w jaki mogą być rozmieszczone kolumny. Na przykład ustawienie W dół i w poprzek informuje Accessa o tym, że dane powinny być zorganizowane najpierw w dół strony, a następnie, po osiągnięciu końca strony, powinna się rozpocząć nowa kolumna.

#### **Podsumowanie**

Spełniając rolę warstwy prezentacji dla bazy danych, raporty Accessa pozwalają na łatwą integrację analiz z bazy danych z estetycznymi dokumentami raportów w stylu PDF.

Access umożliwia tworzenie raportów sterowanych danymi, bezpośrednio z tabel i kwerend w bazie danych. Aby wygenerować raport Accessa, można skorzystać z wygodnego kreatora raportu, można też tworzyć raporty od podstaw. Raporty Accessa zawierają szereg opcji personalizacji włącznie z grupowaniem, sortowaniem i formatowaniem. Możliwości, jakie można zyskać dzięki raportom Accessa, są ograniczone tylko naszą kreatywnością i inicjatywą.